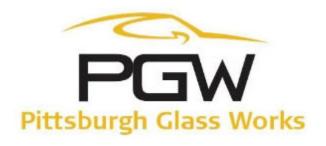

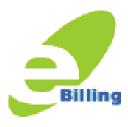

Welcome to the new eBilling website offered by Pittsburgh Glass Works.

PGW has developed a training guide designed especially to help you with the most common functions that you use today in your Accounts Payable process on the current PGW eBilling site.

This guide will assist you step by step on viewing, sorting, printing and paying your PGW invoices as needed. If you have additional questions that are not answered in this training guide, please feel free to contact our eBilling Helpdesk and we will be happy to assist you!

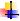

## **Billing Training Guide Main Menu**

#### **Page**

#### **Contents**

| Registering with PGW eBilling         | 2  |
|---------------------------------------|----|
| Registering with PGW eBilling         | 5  |
| Viewing Invoice Summary               | 6  |
| Sorting Invoice                       | 7  |
| Viewing Invoice Detail                | 8  |
| Sorting Invoice                       | 8  |
| Printing an Invoice                   | 9  |
| Printing an InvoiceExporting Invoices | 9  |
| Disputing an Invoice                  |    |
| Configure Alerts and Preferences      |    |
| Configure Preferences                 |    |
| Set Up Payment Methods                | 11 |
| Making A Payment                      |    |
| Scheduling a Payment                  |    |
|                                       |    |
| Reviewing PaymentsReset Password      | 16 |
| Support/Service Desk                  |    |

You may access PGW eBilling from:

http://www.ebilling.pgwglass.com/

## Registering with PGW eBilling

Existing customers accessing the eBilling site should use their existing username. Your password is the same as your username. You do not need to register again. Please jump ahead to page 5, "Navigating Through the eBilling Site".

New Administrators accessing the eBilling site should have a unique username and password. The PGW eBilling Help Desk will email you your username and initial password along with some training material. You will be required to change your password once you register on the site.

Existing
Customers
Login with current
Username and
Password then
click "Login"

New to eBilling? Just click "Register"

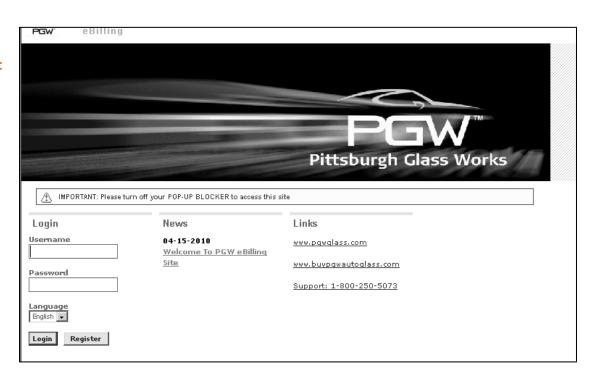

#### **Step 1:**

New eBilling customers should enter Registration ID and Key given by PGW.

Click "Next"

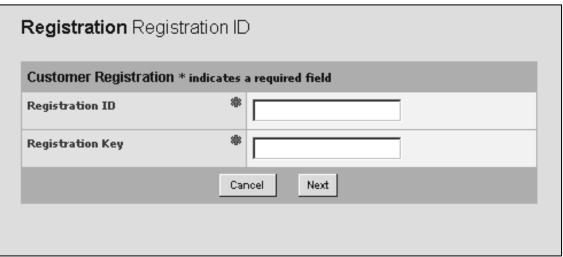

#### Step 2:

Verify Address

Verify time zone

Click "Next"

| PGW 🖺 🤻 Customer                  |                                                           |  |  |  |  |  |  |  |  |  |
|-----------------------------------|-----------------------------------------------------------|--|--|--|--|--|--|--|--|--|
| Registration Customer Information |                                                           |  |  |  |  |  |  |  |  |  |
| Customer Registration             | Customer Registration                                     |  |  |  |  |  |  |  |  |  |
| Pay To Name                       | Pittsburgh Glass Works LLC.                               |  |  |  |  |  |  |  |  |  |
| eBilling ID *                     | R00011835                                                 |  |  |  |  |  |  |  |  |  |
| Company Name                      | AG TEST CUSTOMER                                          |  |  |  |  |  |  |  |  |  |
| Address Information               |                                                           |  |  |  |  |  |  |  |  |  |
| Address                           | ONE EBILLING PLACE                                        |  |  |  |  |  |  |  |  |  |
|                                   |                                                           |  |  |  |  |  |  |  |  |  |
| City                              | * RECEIVABLES                                             |  |  |  |  |  |  |  |  |  |
| Country                           | ■ UNITED STATES                                           |  |  |  |  |  |  |  |  |  |
| State/Province                    | Pennsylvania   ▼                                          |  |  |  |  |  |  |  |  |  |
| Postal Code                       | 12345                                                     |  |  |  |  |  |  |  |  |  |
| Time Zone                         | (GMT-05:00) Eastern Time (USCanada) -New York,Montreal  ▼ |  |  |  |  |  |  |  |  |  |
|                                   | Previous Next                                             |  |  |  |  |  |  |  |  |  |

Step 3: Enter name of Administrator, Choose Type (User or User Contact) and job title. Create User ID and Password. Please confirm Password.

User Preferences You have the ability to change the date format, theme (coloring), and number format.

Please enter Contact Information including email address.

| User Profile         |                     |                              |                |                      |             |             |  |  |
|----------------------|---------------------|------------------------------|----------------|----------------------|-------------|-------------|--|--|
| User Information     |                     |                              |                |                      |             |             |  |  |
| Name                 | *                   |                              |                | Туре                 | User        | ▼           |  |  |
| Job Title            |                     |                              |                |                      |             |             |  |  |
| Security Information |                     |                              |                |                      |             |             |  |  |
| User ID              | **                  |                              |                |                      |             |             |  |  |
| New Password         |                     |                              |                | Confirm New Password | d           |             |  |  |
| Read Only            |                     |                              |                | Sales Representative |             | •           |  |  |
| User Preferences     |                     |                              |                |                      |             |             |  |  |
| Date Format          | MM-dd-yyyy hh:m     | MM-dd-yyyy hh:mm:ss a zzz  ▼ |                |                      | Mercury ▼   |             |  |  |
| Language             | English ▼           |                              |                | Number Format        | ##,###.00 ▼ | ##,###.00 ▼ |  |  |
| Contact Information  |                     |                              |                |                      |             |             |  |  |
| Address              |                     |                              |                | Work Phone           |             |             |  |  |
|                      |                     |                              |                | Home Phone           |             |             |  |  |
|                      |                     |                              |                | Cellular Phone       |             |             |  |  |
| City                 |                     |                              |                | Pager                |             |             |  |  |
| Country              |                     |                              | •              | Fax                  |             |             |  |  |
| State/Province       | <b>T</b>            |                              |                | Work Email           | *           |             |  |  |
| Postal Code          |                     |                              |                | Home Email           |             |             |  |  |
| Time Zone            | (GMT.05:00) Exetore | n Time (USCanada) -New Yo    | ork,Montreal 🔻 |                      |             |             |  |  |

Then click "Next"

You can view the "Ship To" location details.

Click on a Ship To and click "View" to see the information.

Click "Next" to continue.

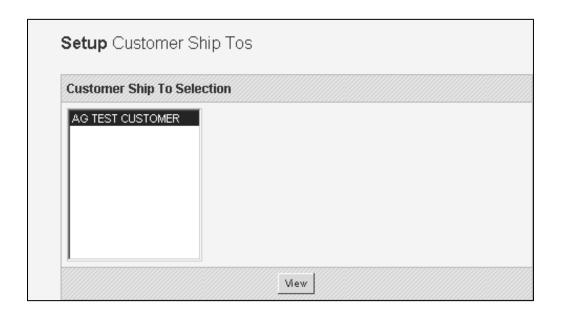

#### **Final Step:**

**Set Password expiration** 

Set Contact here (Contact is usually the administrator)

Please verify address information.

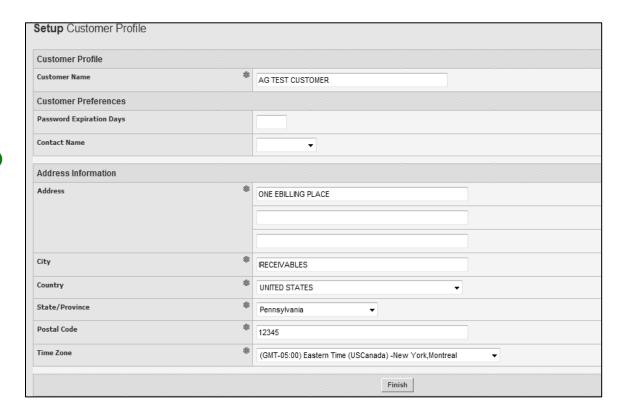

Click "Finish" when done!

## **Navigating Through the eBilling Site**

The first screen you will see when you log in is the Event Management Console Overview.

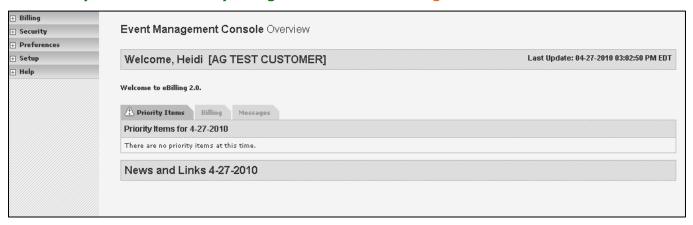

**BILLING: INVOICE DASHBOARD - View account summary.** 

INVOICES - view invoices - all, closed, open, within time frame. Add to payment

(once payment is created).

MAINTAIN PAYMENT REQUESTS - View existing payments or create a new

payment.

MAINTAIN GROUPS – Use existing groups or create new groups.

MAINTAIN PAYMENT METHODS - Choose Credit Card or ACH (checking).

#### **COMMUNICATIONS:**

PGW will set up these items for you.

#### **SECURITY:**

**DEFINE RESTRICTIONS – create restricted groups** 

**DEFINE ROLLS - Choose who will be receiving alerts, emails** 

**EDIT USER PROFILE - Update user profiles** 

**DEFINE USERS – add or edit users** 

UNLOCK USER LIST - unlock restricted users

#### PREFERENCES:

**CONFIGURE ALERTS – Choose user to receive ebilling alerts** 

CONFIGURE EMC - Adjust the EMC layout by selecting the module you'd like to

appear in each section of the page.

#### **SETUP:**

CUSTOMER PROFILE – password expiration date (if any) and contact name

SHIP TO - view ship to address

#### **HELP:**

**CONTACT SUPPORT** ABOUT APPLICATION 1-800-250-5073

# **Viewing Invoice Summary**

You can click on Billing to expand it. Then click Invoice Summary.

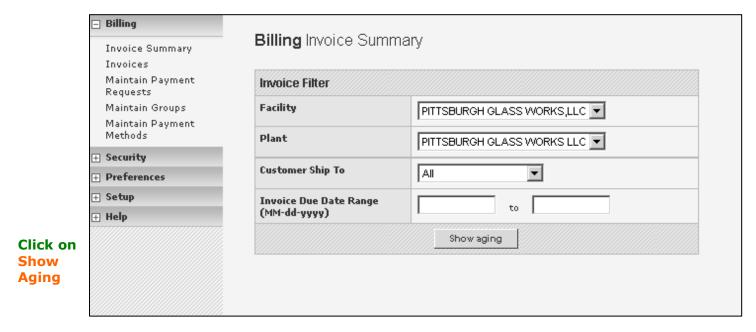

Click on the plus sign under Aging/Discount Summary to expand it.

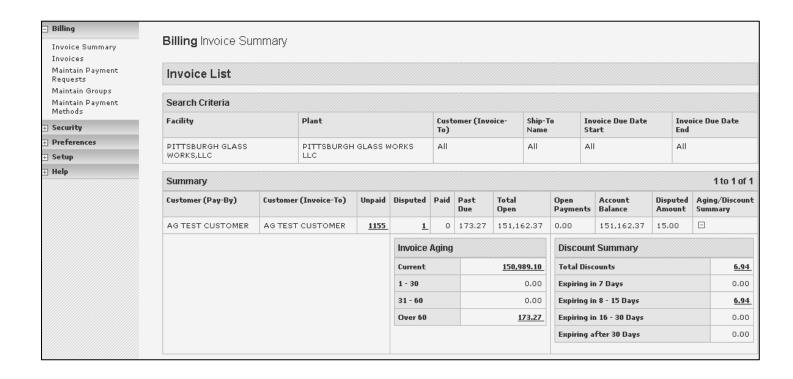

# **Sorting Invoice**

**Under Billing, ■** Billing choose Invoices. Billing Invoices Invoice Summary Invoices Maintain Payment Invoices Requests Facility Maintain Groups PITTSBURGH GLASS WORKS,LLC ▼ Maintain Payment Methods **Plant** PITTSBURGH GLASS WORKS LLC 🔻 **⊕** Security **Customer Ship To** AG TEST CUSTOMER 🔻 Preferences You can enter an invoice number ⊕ Setup **Invoice Number** to view only that **⊞** Help invoice or you Invoice Status • Open may choose **Invoice Due Date Range** groups, date (MM-dd-yyyy) range or status. Invoice Group All -Discounts • Not Applicable **Click Continue** Continue when ready.

# **Viewing Invoice Detail**

To View
Invoice
Detail, Go to
Invoice,
choose one
or you may
choose all
invoices
using
transaction
number,
continue.

Click on eyeglasses to get invoice detail.

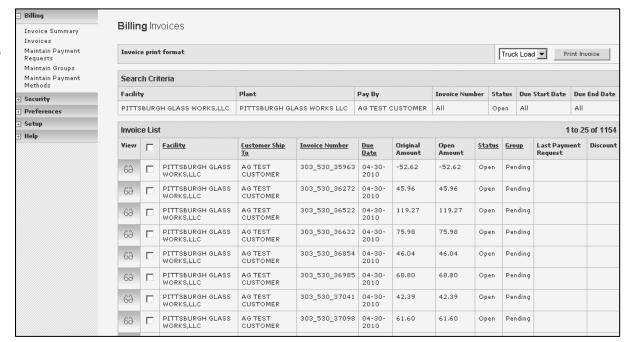

# **Navigating Through Your Invoices**

To navigate through multiple pages of Invoices, use the Previous and Next buttons in the lower right and left of the invoice screen or you may enter a page number beside Showing Page.

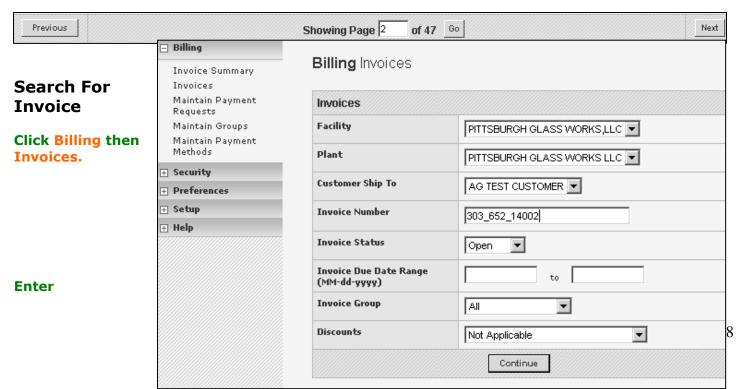

**Invoice Number** 

Click Continue when ready.

# **Printing an Invoice**

You can pull invoices by Group, Date Range, Status and Discount.

Choose one invoice, click on eyeglasses or choose all by checking top box Click on Print Invoice.

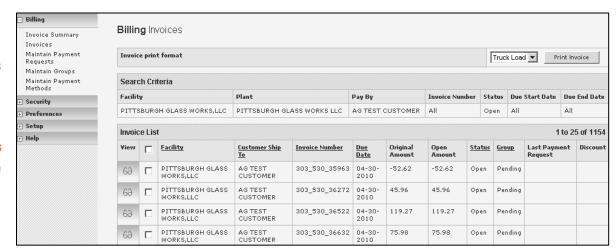

# **Exporting Invoices**

You can pull invoices by Group, Date Range, Status and Discount Select Invoice(s)

Click on Download at bottom of the page to export.

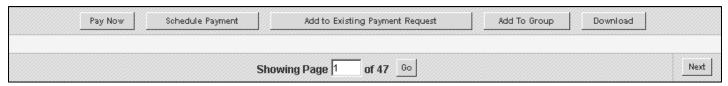

# **Disputing an Invoice**

Click Billing, then Invoices. Choose Invoice then click on eyeglass.

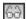

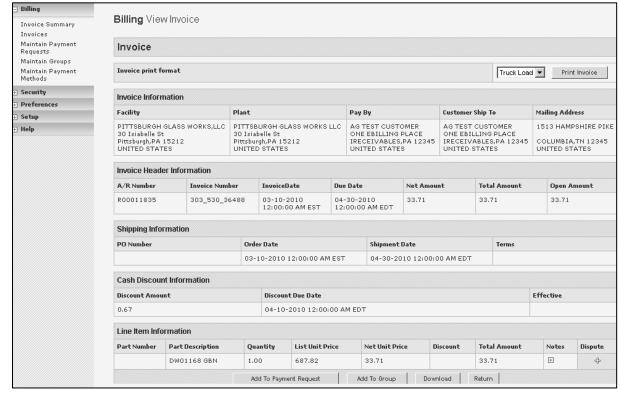

Click on Dispute

Choose Dispute
Code (ie: credit,
pricing, freight),
input amount in
dispute and
explain in detail
under note.

#### **Update**

# Configure Alerts and Preferences

Select Preferences, Click on Configuration Alerts Choose User, check mark all alerts the contact is to receive. Invoice published – Would you like an

| spute Details                                                                                                    |                                                                                |                     |                  |      |
|----------------------------------------------------------------------------------------------------|--------------------------------------------------------------------------------|---------------------|------------------|------|
| ice Number                                                                                                    |                                                                                | 303_                | 530_36488        |      |
| Number                                                                                                    |                                                                                | R000                | 011835           |      |
| l Amount Due                                                                                                    |                                                                                | 33.7                | 1                |      |
| l disputed amount on this line item                                                                                                    | h.                                                                             | 0.00                |                  |      |
| ute Code                                                                                                    |                                                                                | -                   | Damaged Product  |      |
| ute Amount                                                                                                    |                                                                                | 9.55                |                  |      |
| Note                                                                                                    |                                                                                | # dan               | naged in transit |      |
|                                                                                                    |                                                                                |                     |                  |      |
| Rilling                                                                                                    | Up                                                                             | Cancel              |                  |      |
| Billing     Security                                                                                                    |                                                                                |                     | ion              |      |
|                                                                                                    | Preferences A                                                                  |                     | ion              |      |
| ⊕ Security                                                                                                    |                                                                                | Alert Configurat    | ion              |      |
| ⊕ Security     □ Preferences                                                                                                    | Preferences A                                                                  | Alert Configurat    | ion              |      |
| Security     Preferences  Edit User Profile Configure Alerts                                                                                       | Preferences A                                                                  | Alert Configurat    |                  |      |
|                                                                                                    | Preferences A Contact Informati User  eBilling Alerts                          | Alert Configurat    |                  |      |
| <ul> <li>⊕ Security</li> <li>□ Preferences</li> <li>Edit User Profile</li> <li>Configure Alerts</li> <li>Configure EMC</li> <li>⊕ Setup</li> </ul> | Preferences A                                                                  | Alert Configurat    |                  | Send |
| <ul> <li>⊕ Security</li> <li>□ Preferences</li> <li>Edit User Profile</li> <li>Configure Alerts</li> <li>Configure EMC</li> <li>⊕ Setup</li> </ul> | Preferences A Contact Informati User  eBilling Alerts                          | Alert Configurat    |                  | Sen  |
| <ul> <li>⊕ Security</li> <li>□ Preferences</li> <li>Edit User Profile</li> <li>Configure Alerts</li> <li>Configure EMC</li> <li>⊕ Setup</li> </ul> | Preferences A Contact Informati User  eBilling Alerts Alert                    | Alert Configurat    |                  | Seno |
| <ul> <li>⊕ Security</li> <li>□ Preferences</li> <li>Edit User Profile</li> <li>Configure Alerts</li> <li>Configure EMC</li> <li>⊕ Setup</li> </ul> | Preferences A Contact Informati User  eBilling Alerts Alert Invoice Dispute Re | Alert Configuration |                  |      |

email every time you order?

Invoice Dispute Response – Would you like an email for disputed responses?

Click Save when finished.

## **Configure Preferences**

From
Preferences,
click Configure
EMC.

Choose
Positioning
(what do you
want to see
when you log
in?)

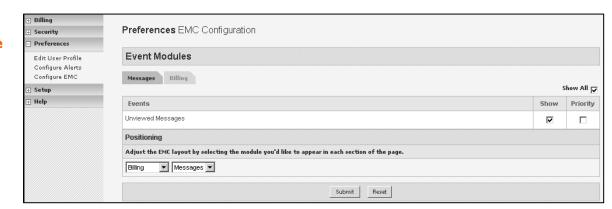

Choose
Billing to
check what
you would
like to see
when
logging in.

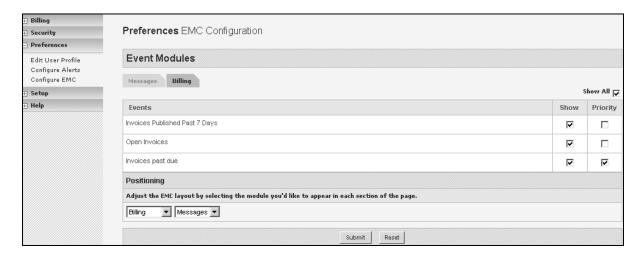

## **Set Up Payment Methods**

Select Billing then click Maintain Payment Method.

Choose New Credit Card or New EFT (for checking).

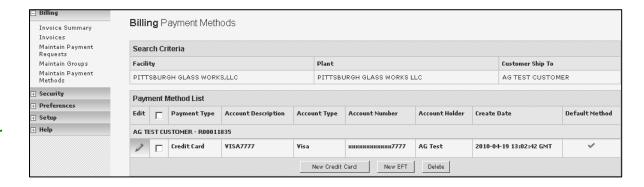

Enter
Account
Information
\*required

#### **Submit**

You may have multiple payment methods

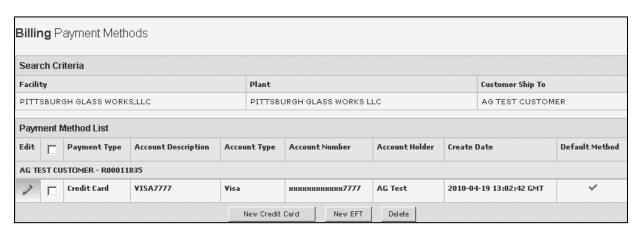

## **Making A Payment**

Once you have set up your account, your main screen will look like this:

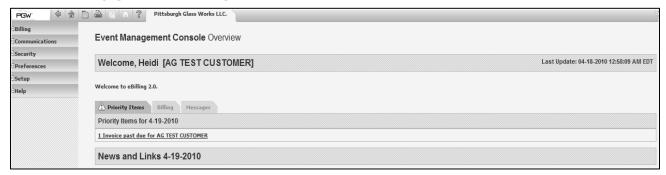

Choose Priority Items (past due invoices) or Billing (current invoices)

Choose Messages to view any messages from PGW

Click on Priority Items
Or Billing
Open Invoices will list.

Check mark invoices you wish to pay or Check mark box at the top of the page to pay all the bottom of the page.

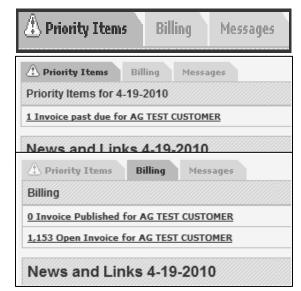

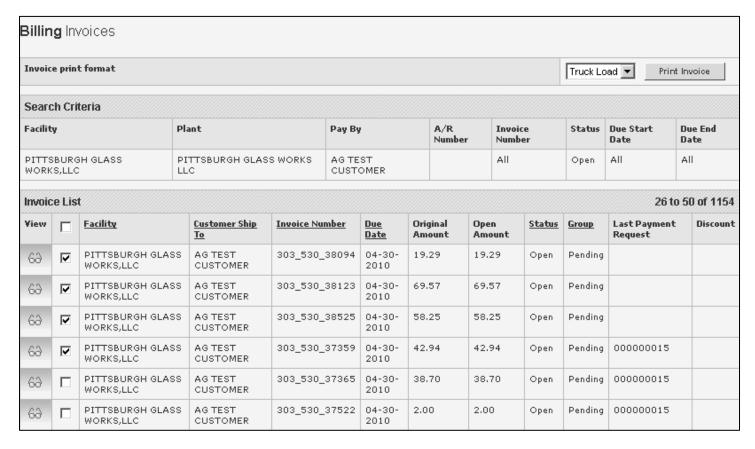

#### Scroll to bottom of the page.

You may choose to pay the invoices immediately (Pay Now); you may Schedule Payments or Add invoices to an Existing Payment Request.

| 12 |         |                  |                                 |              |          | 700 |
|----|---------|------------------|---------------------------------|--------------|----------|-----|
|    | Pay Now | Schedule Payment | Add to Existing Payment Request | Add To Group | Download |     |
| 2  |         |                  |                                 |              |          |     |

You may also print invoices and download to an excel spreadsheet from this screen.

#### **Choose Invoices.**

Click on Pay Now, Schedule Payment or Add to Existing Payment.

| 68 |                                                                   | PITTSBURGH GLASS<br>WORKS,LLC | AG TEST<br>CUSTOMER | 303_530_36263 | 04-30-<br>2010 | 33.71  | 33.71  | Open | Pending |
|----|-------------------------------------------------------------------|-------------------------------|---------------------|---------------|----------------|--------|--------|------|---------|
| 68 | <b>V</b>                                                          | PITTSBURGH GLASS<br>WORKS,LLC | AG TEST<br>CUSTOMER | 303_530_36352 | 04-30-<br>2010 | 168.00 | 168.00 | Open | Pending |
| 68 | <b>V</b>                                                          | PITTSBURGH GLASS<br>WORKS,LLC | AG TEST<br>CUSTOMER | 303_530_36440 | 04-30-<br>2010 | 42.86  | 42.86  | Open | Pending |
| 68 | <b>~</b>                                                          | PITTSBURGH GLASS<br>WORKS,LLC | AG TEST<br>CUSTOMER | 303_530_36442 | 04-30-<br>2010 | 57.10  | 57.10  | Open | Pending |
| 68 | ✓                                                                 | PITTSBURGH GLASS<br>WORKS,LLC | AG TEST<br>CUSTOMER | 303_530_36463 | 04-30-<br>2010 | 32.51  | 32.51  | Open | Pending |
|    | Pay Now Schedule Payment Add to Existing Payment Request Download |                               |                     |               |                |        |        |      |         |

This leads you to the Payment Submission Screen.

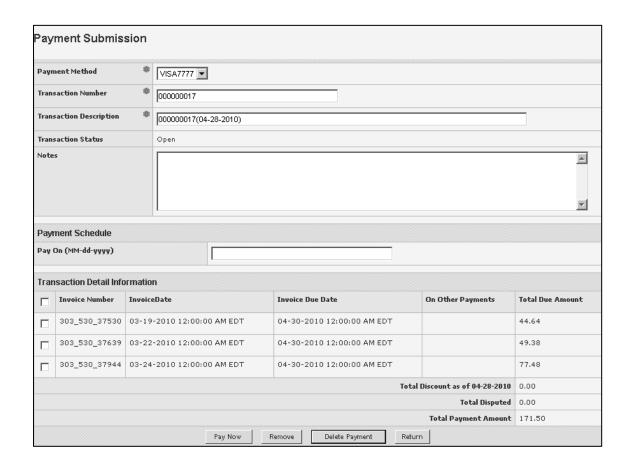

Press Pay Now to complete payment.

# **Scheduling a Payment**

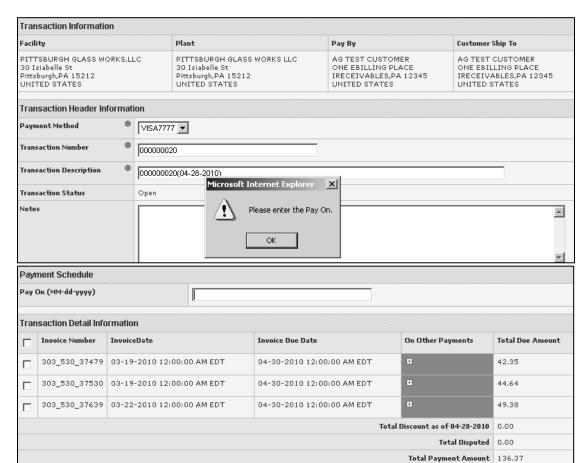

Delete Payment

Pay Later

Click on OK.

Enter Date payment is to be made.

### **Click on Pay Later.**

# **Reviewing Payments**

Go to Billing then click Maintain Payment Requests.

You may choose a Date Range, or under transaction; you may choose all, opened, submitted, cleared or rejected.

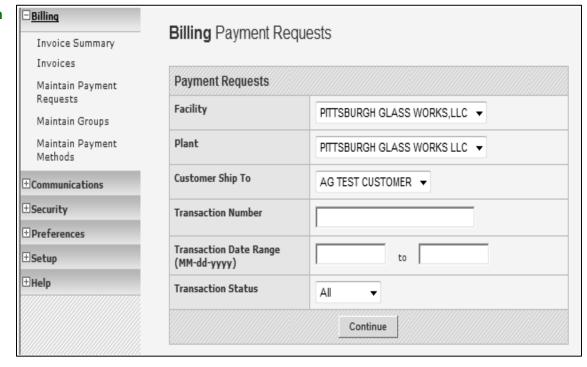

#### **Continue**

Click on eyeglasses 60 to view any payment.

| Searc   | ch Criteria           |                            |       |                               |                   |        |                               |                   |                       |           |
|---------|-----------------------|----------------------------|-------|-------------------------------|-------------------|--------|-------------------------------|-------------------|-----------------------|-----------|
| Facilit | y                     |                            | Plant |                               |                   | Pay By | •                             | A/R Number        | Customer Ship To      | •         |
| PITTS   | SBURGH GLASS          | WORKS,LLC                  | PITT  | SBURGH GLASS WORKS I          | LC                | AG TE  | ST CUSTOMER                   |                   | AG TEST CUSTO         | OMER      |
| Paym    | nent Request Li       | ist                        |       |                               |                   |        |                               |                   | 1                     | to 3 of 3 |
| View    | Transaction<br>Number | Facility                   |       | Plant                         | Customer<br>To    | Ship   | Transaction Date              | Payment<br>Method | Transaction<br>Amount | Status    |
| 63      | 000000019             | PITTSBURGH GL<br>WORKS,LLC | .ASS  | PITTSBURGH GLASS<br>WORKS LLC | AG TEST<br>CUSTOM |        | 04-28-2010<br>08:24:52 AM EDT | VISA7777          | 136.37                | Open      |
| 60      | 000000015             | PITTSBURGH GL<br>WORKS,LLC | .ASS  | PITTSBURGH GLASS<br>WORKS LLC | AG TEST<br>CUSTOM |        | 04-28-2010<br>08:17:36 AM EDT | VISA7777          | 572.70                | Open      |
| 63      | 000000004             | PITTSBURGH GL<br>WORKS,LLC | .ASS  | PITTSBURGH GLASS<br>WORKS LLC | AG TEST<br>CUSTOM |        | 04-19-2010<br>09:11:15 AM EDT | VISA7777          | 135.41                | Open      |

### **Reset Password**

Go to Security then Define Users.

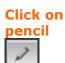

| User | User List        |          |              |                |       |                    |  |  |
|------|------------------|----------|--------------|----------------|-------|--------------------|--|--|
| Edit | <u>User Name</u> | Login ID | <u>Admin</u> | <u>Contact</u> | Roles | Restriction Groups |  |  |
| 0    | Agostino Heidi   | aheidi   | ✓            | ~              |       |                    |  |  |
| - 26 |                  |          | 4            |                |       |                    |  |  |

The Administrator may update or change the user's password.

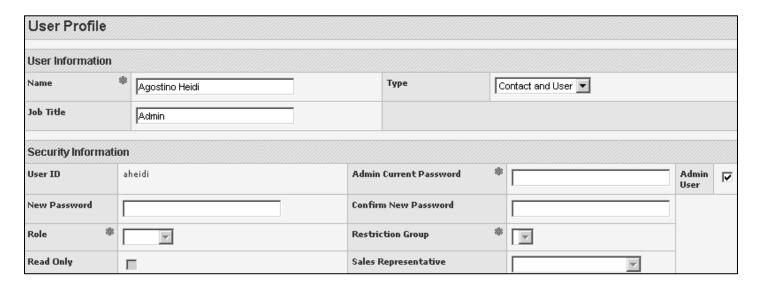

## **Support/Service Desk**

If you need assistance, please contact the eBilling Service Desk by phone at 1-800-250-5073 or by email at <a href="mailto:ebilling@pgwglass.com">ebilling@pgwglass.com</a> and our trained Customer Service Representatives will help answer all of your questions!

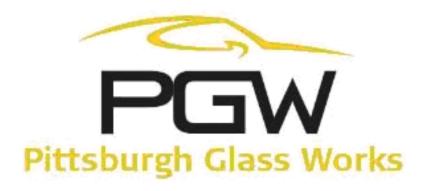